#### IPAD IN DER SCHULE

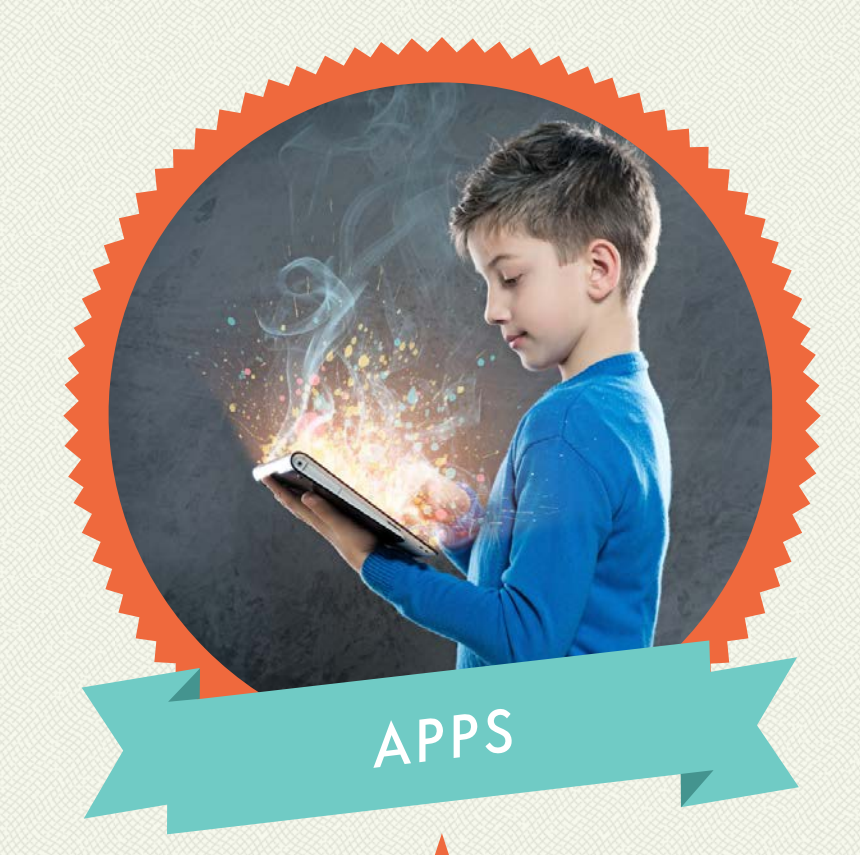

#### MEDIENBEITRÄGE PRODUZIEREN

# **VIDEO|AUDIO|FILM|BOOKS**

#### IPAD IN DER SCHULE

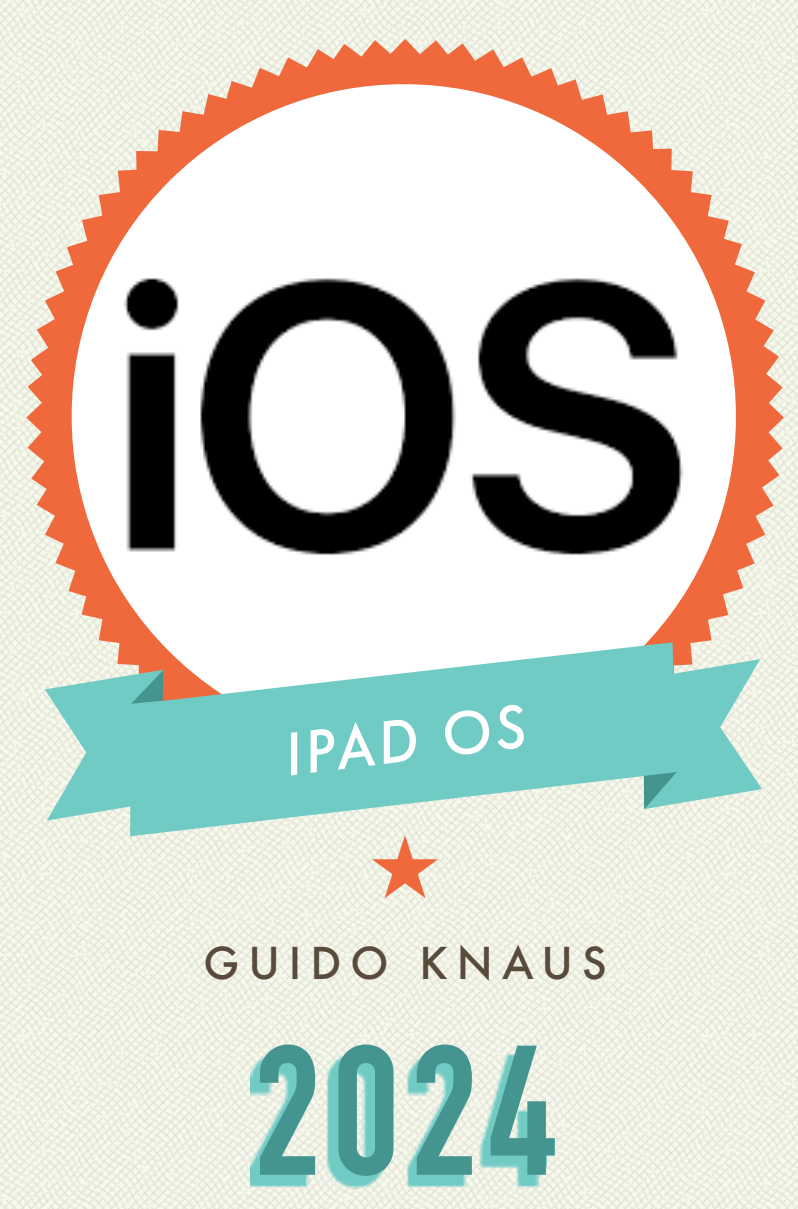

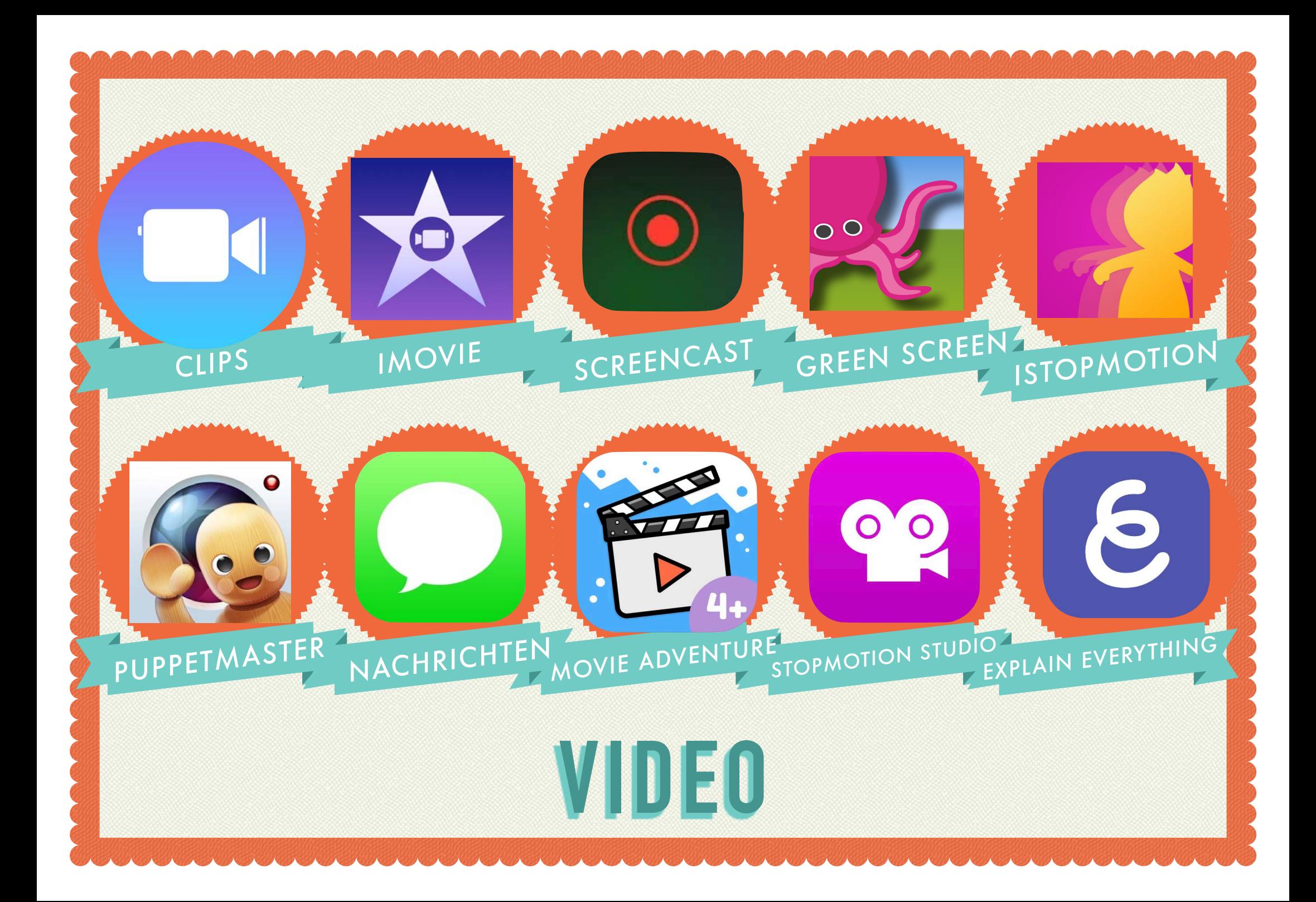

![](_page_3_Picture_0.jpeg)

**Clips** 

![](_page_3_Picture_2.jpeg)

![](_page_3_Picture_3.jpeg)

![](_page_3_Picture_4.jpeg)

![](_page_3_Picture_5.jpeg)

eim Erstellen eines Films geht es um so viel mehr als nur das nen von Videoclips. In diesem Kapitel beginnst du, wie memacher zu denken, indem du mit der Clips App ein deo über dich selbst machst. Du lernst, wie du eine Handlung st. eine Liste mit Finistellungen erstellst und das Setting ung wählst. Außerdem fügst du Plakate, Live-Tite irafiken und Musik zu deinem Video hinzu, um deinen Stil nd eine vollständige Geschichte zu erzähle

#### Plakate, Sticker, Emojis und deine eigenen Fotos hinzuzufür nd Musik anzuwenden, um die Stimmung zu unterstrei

![](_page_3_Picture_8.jpeg)

Mit der App «Clips» lassen sich mit dem iPad in kürzester Zeit einfache Videos produzieren. Schauen Sie sich das Beispiel-Video (links) zu Clips an. Mit unterstehenden Tutorials können Sie einen «Clip» erstellen. Eine Anleitung finden Sie auch im Buch «Jeder kann kreativ sein: Video» (Kapitel 1).

![](_page_3_Picture_10.jpeg)

![](_page_3_Picture_11.jpeg)

![](_page_3_Picture_12.jpeg)

![](_page_3_Picture_13.jpeg)

![](_page_3_Picture_14.jpeg)

![](_page_3_Picture_15.jpeg)

Videos aufnehmen und Fotos machen

Fotos oder Videos aus der Live-Titel hinzufügen Filter und Grafiken Fotomediathek hinzufügen

hinzufügen

Ein Plakat hinzufügen Musik hinzufügen

#### iMovie Zyklus 2/3 LP

![](_page_4_Picture_1.jpeg)

![](_page_4_Picture_2.jpeg)

Mit der App «iMovie» lassen sich mit dem iPad in kürzester Zeit professionelle Trailer und Videofilme schneiden und produzieren. Schauen Sie sich das Videotutorial zu iMovie an.

![](_page_4_Picture_4.jpeg)

Machen Sie ein paar Film-Aufnahmen und schneiden einen Film mit iMovie.

![](_page_5_Picture_0.jpeg)

![](_page_5_Picture_1.jpeg)

#### iMovie GreenScreen

![](_page_5_Picture_3.jpeg)

Mit der App «iMovie» lassen sich mit dem iPad Green- oder Blue-Screen Filme produzieren. Schauen Sie sich das Videotutorial zu iMovie GreenScreen an.

![](_page_5_Picture_5.jpeg)

Machen Sie ein paar Film-Aufnahmen, einige davon vor einem Green- oder Blue-Screen und schneiden Sie den Film mit iMovie.

![](_page_6_Picture_0.jpeg)

![](_page_6_Picture_1.jpeg)

# iMovie – Slow Motion

![](_page_6_Picture_3.jpeg)

In diesem Tutorial lernt man, wie man mit dem Tablet Videos in Slow Motion umwandeln kannst (z. B. Im Sportunterricht). Das kann man direkt in der Kamera oder braucht dafür die kostenlose Videoschnitt-App iMovie. Schauen Sie sich das Videotutorial zu iMovie – Slow Motion an.

![](_page_6_Picture_5.jpeg)

Machen Sie Film-Aufnahmen und wandeln Sie sie in Slow Motion um.

![](_page_7_Picture_0.jpeg)

# Screencast

![](_page_7_Picture_2.jpeg)

![](_page_7_Picture_3.jpeg)

Die Option «Bildschirmaufnahme» fügt man hinzu, indem man bei den Einstellungen links neben dem Bildschirmaufnahme-Icon auf das +-Symbol tippt. Im Kontrollzentrum findet man nun das Icon. Schauen Sie sich das Videotutorial zu Bildschirmaufnahme

an. Mit Bildschirmaufnahme können leicht Erklärfilme für das iPad erstellt werden.

Erstellen Sie eine Bildschirmaufnahme.

![](_page_7_Picture_7.jpeg)

![](_page_8_Picture_0.jpeg)

![](_page_8_Picture_1.jpeg)

#### Green Screen by do ink

![](_page_8_Picture_3.jpeg)

![](_page_8_Picture_4.jpeg)

![](_page_8_Picture_5.jpeg)

- «Green Screen» macht es einfach, unglaubliche Greenscreen-Videos und -Fotos zu erstellen. So wird ermöglicht, Gegenstände oder Personen nachträglich vor einen Hintergrund zu setzen.
- Schauen Sie sich das Video-Tutorial an und probieren Sie die iPad-App aus.

![](_page_8_Picture_8.jpeg)

![](_page_9_Picture_0.jpeg)

# iStopMotion

![](_page_9_Picture_2.jpeg)

StopMotion-Filme sind kleine Animationsfilme, welche aus vielen einzelnen Standbildern entstehen. Schauen Sie sich das Videotutorial zu iStopMotion an.

![](_page_9_Picture_4.jpeg)

**Erstellen Sie einen Trickfilm** 

![](_page_10_Picture_0.jpeg)

![](_page_10_Picture_1.jpeg)

## Puppetmaster

PuppetMaster ist eine Animations-App, mit der jedes Bild zum Leben erweckt werden kann. Selber angefertigte Zeichnungen, Fotos von Spielzeugen, von Personen oder Tieren können als Marionetten in PuppetMaster verwendet werden. Durch das Bewegen und Reden werden die Marionetten zum Leben

> erweckt. Die Marionetten können vor verschiedene Hintergründe gesetzt

werden werden, die mit der App geliefert werden. Die Stimme kann ebenfalls aufgenommen werden. Das Ergebnis ist ein eigenes animiertes Video!

Schauen Sie sich das Videotutorial an und erstellen Sie Ihr animiertes Video! In der App sind weitere Tutorials zu finden.

![](_page_10_Picture_7.jpeg)

![](_page_10_Picture_8.jpeg)

![](_page_11_Picture_0.jpeg)

![](_page_11_Picture_1.jpeg)

#### Movie Adventure

![](_page_11_Picture_3.jpeg)

Movie Adventure ist eine App, um animierte Filme zu erstellen. Man kannn Hintergründe, Figuren und Musik auswählen, um den Film zu produzieren!

![](_page_11_Picture_5.jpeg)

![](_page_11_Picture_6.jpeg)

![](_page_11_Picture_7.jpeg)

Erstelle einen eigenen Animationsfilm mit Movie Adventure.

![](_page_11_Picture_9.jpeg)

![](_page_12_Picture_0.jpeg)

#### Animoji

![](_page_12_Picture_2.jpeg)

![](_page_12_Picture_3.jpeg)

Mit der App «Nachrichten» oder der App «Clips» lassen sich mit einem iPhone oder iPad Pro animierte Memojis erstellen. Schauen Sie sich das Videotutorial zu Animoji an.

![](_page_12_Picture_5.jpeg)

![](_page_12_Picture_6.jpeg)

Erstellen Sie ein Animoji.

![](_page_13_Picture_0.jpeg)

![](_page_13_Picture_1.jpeg)

### StopMotion Studio Pro

![](_page_13_Picture_3.jpeg)

StopMotion-Filme sind kleine Animations-filme, welche aus vielen einzelnen Standbildern entstehen. Schauen Sie sich das Videotutorial zu StopMotion Studio an.

![](_page_13_Figure_5.jpeg)

![](_page_13_Picture_6.jpeg)

Erstellen Sie einen Trickfilm

![](_page_14_Picture_0.jpeg)

## StopMotionStudio – Green Screen

![](_page_14_Picture_2.jpeg)

StopMotion-Filme sind kleine Animations-filme, welche aus vielen einzelnen Standbildern entstehen. Schauen Sie sich das Videotutorial zu StopMotion Studio an, wie man GreenScreen-Aufnahmen machen kann.

![](_page_14_Picture_4.jpeg)

# Auftrag «Explain everything»

![](_page_15_Picture_1.jpeg)

Mit Explain everything können z. B. Erklärvideos erstellt werden. Schauen Sie sich Tutorials zu Explain everything an.

![](_page_15_Picture_3.jpeg)

- Probieren Sie die iPad-App aus.
- Erstellen Sie ein kurzes Erklärungsvideo.

![](_page_15_Picture_6.jpeg)

![](_page_16_Picture_0.jpeg)

![](_page_17_Picture_0.jpeg)

![](_page_17_Picture_1.jpeg)

## GarageBand (Hörspiele)

![](_page_17_Picture_3.jpeg)

- Mit der App «Garage Band» wird das iPad zum voll ausgestatteten Aufnahmestudio. So lassen sich spannende Hörspiele umsetzen.
- Schauen Sie das Videotutorial an (Hörspiele) und produzieren Sie mit GarageBand Ihre erste Aufnahme.

![](_page_17_Picture_6.jpeg)

![](_page_18_Picture_0.jpeg)

# GarageBand (Podcast)

![](_page_18_Picture_2.jpeg)

![](_page_18_Picture_3.jpeg)

![](_page_18_Picture_4.jpeg)

Mit der App «Garage Band» wird das iPad zum voll ausgestatteten Aufnahmestudio. So lassen sich spannende Musik-Projekte umsetzen.

Jeder kann kreativ sein Musik Auf dem iPad

Schauen Sie das Videotutorial an (Podcast) oder produzieren Sie mit Hilfe des Buches «Jeder kann kreativ sein – Musik» mit GarageBand Ihre erste Aufnahme.

![](_page_18_Picture_7.jpeg)

![](_page_19_Picture_0.jpeg)

![](_page_19_Picture_1.jpeg)

### Sprachmemos

![](_page_19_Picture_3.jpeg)

Hörspielfabrik: Ein fast perfekter Plan Hörspielfabrik Hörspielfabrik Hörspielfabrik Tutorial Hörspielfabrik Tutorial

Mit der App «Sprachmemos» lassen sich leicht Audioaufnahmen und einfache Hörspiele erstellen. Schauen Sie das Videotutorial an, probieren Sie die App aus und produzieren Sie mit «Sprachmemos» Ihre erste Aufnahme oder das Hörspiel «Ein fast perfekter Plan».

![](_page_19_Picture_6.jpeg)

![](_page_19_Picture_7.jpeg)

![](_page_19_Picture_8.jpeg)

#### RecArena

![](_page_20_Picture_1.jpeg)

![](_page_20_Picture_2.jpeg)

Mit RecArena kann an jedem Gerät eine Audioaufnahme erstellt und per Link, QR-Code oder Einbetten-Funktion geteilt werden. Die Aufnahmen stehen unbegrenzt zur Verfügung. Der Datenschutz ist gemäss Schweizer Recht gesichert. Schauen Sie sich das Videotutorial zu Soundtrap an. Erstellen Sie ein Audio-Aufnahme zu einem selbstgewählten Thema.

![](_page_20_Picture_5.jpeg)

https://recarena.ch/

![](_page_20_Picture_7.jpeg)

![](_page_21_Picture_0.jpeg)

![](_page_21_Picture_1.jpeg)

# Singing Fingers

![](_page_21_Picture_3.jpeg)

Mit «Singing Fingers» lassen sich Audio-Projekte mit Fingermalen realisieren. Berühren Sie einfach den Bildschirm,

während Sie einen Ton machen und bunte Farbe erscheint. Berühren Sie die Farbe, um den Ton wiederzugeben! Schauen Sie sich das Videotutorial zu Singing Fingers an.

![](_page_21_Picture_6.jpeg)

### **Soundtrap**

![](_page_22_Figure_2.jpeg)

Im Browser lassen sich mit «Soundtrap» in kürzester Zeit einfache Tonaufnahmen erstellen. Schauen Sie sich das Videotutorial zu Soundtrap an. Erstellen Sie ein Audio-Aufnahme zu einem selbstgewählten Thema.

![](_page_22_Picture_4.jpeg)

![](_page_22_Picture_5.jpeg)

![](_page_22_Picture_6.jpeg)

![](_page_23_Picture_0.jpeg)

![](_page_23_Picture_1.jpeg)

![](_page_23_Picture_2.jpeg)

![](_page_23_Picture_3.jpeg)

![](_page_24_Picture_0.jpeg)

![](_page_24_Picture_1.jpeg)

# Auftrag «ComicLife»

![](_page_24_Picture_3.jpeg)

Comic Life bietet die Möglichkeit Comics, Fotostories und Bildergeschichten direkt auf dem Tablet zu erstellen. Dabei stehen diverse Vorlagen zur Verfügung.

![](_page_24_Figure_5.jpeg)

Schauen Sie sich das Video an erstellen Sie mit Comic Life einen eigenen Comic oder eine Fotostory.

![](_page_25_Picture_0.jpeg)

![](_page_25_Picture_1.jpeg)

### Adobe Express

![](_page_25_Picture_3.jpeg)

Mit Adobe Express können Fotos freigestellt werden und einfache Fotomontagen hergestellt werden. Schauen Sie sich das Videotutorial zu Adobe Express an. Erstellen Sie eine Fotomontage.

Zudem sind Illustrationen, Grafiken oder Infoplakate mit Adobe Express nur ein paar Fingerklicks weit entfernt. Erstellen Sie ein eigenes Produkt mit der App Adobe Express oder arbeiten Sie online: [adobe.com/de/express/](https://www.adobe.com/de/express/) (Login erforderlich).

![](_page_25_Picture_6.jpeg)

![](_page_26_Picture_0.jpeg)

# **Chatterpix**

![](_page_26_Picture_2.jpeg)

Chatterpix ist eine App, in welcher man Fotos sprechen lassen kann. Auf einem Bild wird mit dem Finger dort eine Linie gezogen, wo sich der Mund befindet. Mit dem Mikrofon spricht man in der App eine Geschichte, einen Satz, singt ein Lied. Nachher hat es noch einige lustige Sticker zum Verzieren. Am Ende hat man ein Video, in welchem die Figur den Mund zum gesprochenen Text öffnet und schliesst.

![](_page_26_Picture_4.jpeg)

Lassen Sie mit Chatterpix Fotos sprechen.

![](_page_27_Picture_0.jpeg)

![](_page_27_Picture_1.jpeg)

#### Falschnachrichten – Paul Newsman

![](_page_27_Figure_3.jpeg)

Hast du schon immer davon geträumt deine investigativen Recherchen in einer grossen Zeitung zu veröffentlichen? Paul Newsman bringt dich gross raus. Veröffentliche deinen vermeintlich seriösen Artikel im Kölner Abendblatt oder befriedige die voyeuristische Gier des Boulevards mit exklusivem Regenbogenjournalismus im Blitz-Kurier.

![](_page_27_Picture_5.jpeg)

![](_page_27_Picture_6.jpeg)

![](_page_27_Picture_7.jpeg)

![](_page_28_Picture_0.jpeg)

#### Fotos

![](_page_28_Picture_2.jpeg)

**Jeder kann kreativ** sein Foto Auf dem iPad

![](_page_28_Picture_4.jpeg)

- «Jeder kann kreativ sein Foto» ist für SuS, für Anfänger ebenso wie für erfahrene User. Jedes Kapitel führt durch eine Reihe von kurzweiligen Aktivitäten, die helfen sich wichtige Fähigkeiten anzueignen.
- Weitere Infos findest du im «iPad Benutzerhandbuch unter «Fotos» und im folgenden Tutorial.

![](_page_28_Picture_8.jpeg)

![](_page_28_Picture_9.jpeg)

![](_page_28_Picture_10.jpeg)

Jeder kann kreativ sein iPad Benutzerhandbuch Fotos (Tutorial)

![](_page_29_Picture_0.jpeg)

### **BookCreator** Alle Zyklen

![](_page_30_Picture_1.jpeg)

![](_page_30_Picture_2.jpeg)

Märchen BookCreator Zyklus 1 Märchen BookCreator Zyklus 1-2 Browser

- Mit BookCreator können digitale Bücher erstellt werden. Schauen Sie sich das gewünschte Videotutorial zu BookCreator an.
- BookCreator wird auch als Browserversion angeboten: [https://app.bookcreator.com](https://app.bookcreator.com/)
- Probieren Sie die App oder Browserversion aus. Erstellen Sie ein digitales Buch.

![](_page_30_Picture_8.jpeg)

iOS

![](_page_30_Picture_10.jpeg)

![](_page_31_Picture_0.jpeg)

![](_page_31_Picture_1.jpeg)

# Auftrag Comic «BookCreator»

![](_page_31_Picture_3.jpeg)

- Mit BookCreator können auch Comics erstellt werden. Schauen Sie sich das Videotutorial zu BookCreator an.
- BookCreator wird auch als Browserversion angeboten: [https://app.bookcreator.com](https://app.bookcreator.com/)
- Probieren Sie die App oder Browserversion aus. Erstellen Sie einen Comic.

![](_page_31_Picture_7.jpeg)

![](_page_31_Picture_8.jpeg)

![](_page_32_Picture_0.jpeg)

![](_page_32_Picture_1.jpeg)

## BookCreator Wimmelbuch

![](_page_32_Picture_3.jpeg)

Mit BookCreator können Wimmelbücher erstellt werden. Schauen Sie sich das Videotutorial an, wie Sie mit BookCreator solche eBooks erstellen können, einsetzbar z. B. in NMG, Deutsch und

Fremdsprachenunterricht.

**BookCreator wird auch als** Browserversion angeboten [https://app.bookcreator.com](https://app.bookcreator.com/). Probieren Sie die App oder Browserversion aus. Erstellen Sie ein Wimmelbuch.

![](_page_32_Picture_6.jpeg)

![](_page_32_Picture_7.jpeg)

![](_page_33_Picture_0.jpeg)

![](_page_33_Picture_1.jpeg)

## GooglePresentation

![](_page_33_Picture_3.jpeg)

Mit GooglePresentation (Google Slides) können digitale Bücher erstellt werden. Diese können nach Anmeldung bei Google direkt erstellt werden (Basic) oder aus einer PowerPoint-Vorlage (Advanced). Schauen Sie sich eines der Videotutorial zu Google Presentation an.

![](_page_33_Picture_5.jpeg)

![](_page_33_Picture_6.jpeg)

Erstellen Sie ein digitales Buch.

![](_page_34_Picture_0.jpeg)

![](_page_34_Picture_1.jpeg)

![](_page_34_Picture_2.jpeg)

**Tutorial** 

![](_page_34_Picture_4.jpeg)

Erste Schritte mit Sway

Mit «Sway» lassen sich in kürzester Zeit professionelle e-Books erstellen. Schauen Sie sich das Videotutorial zu Sway an.

![](_page_34_Picture_7.jpeg)

Öffnen Sie [office.com,](https://www.office.com) loggen Sie sich mit Ihrem Office 365 Account ein, wählen Sway oder öffnen **sway.office.com** und erstellen Sie ein Sway.

![](_page_34_Picture_9.jpeg)

![](_page_35_Picture_0.jpeg)

![](_page_35_Picture_1.jpeg)

### Adobe Express

![](_page_35_Picture_3.jpeg)

Mit Adobe Express können Fotos freigestellt werden und einfache Fotomontagen hergestellt werden. Schauen Sie sich das Videotutorial zu Adobe Express an. Erstellen Sie eine Fotomontage.

Zudem sind Illustrationen, Grafiken oder Infoplakate mit Adobe Express nur ein paar Fingerklicks weit entfernt. Erstellen Sie ein eigenes Produkt mit der App Adobe Express oder arbeiten Sie online: [adobe.com/de/express/](https://www.adobe.com/de/express/) (Login erforderlich).

![](_page_35_Picture_6.jpeg)

![](_page_36_Figure_0.jpeg)

**Bakeshop Training** 

Übungsbuch

Reiseführer

**Highlights From**<br>Mic Travella

Einfach

Leeres Buch

In Pages auf dem iPad oder auf dem Mac lassen sich nicht nur ähnlich wie in Word Dokumente gestalten, sondern im Lieferumfang von Pages sind zahlreiche Buchvorlagen enthalten, die das Erstellen interaktiver Bücher im EPUB-Format erleichtern. Bücher in EPUB-Format lassen sich in Apple Books und in anderen eBook-Readern öffnen.

![](_page_36_Picture_3.jpeg)

![](_page_36_Picture_4.jpeg)

![](_page_36_Picture_5.jpeg)

Pages iPad (Bücher) (*Zyklus 2/3)*

Pages iPad (Layout) (*Zyklus 1/2)*

Pages Mac (Bücher) (*Zyklus 2/3)*

Zyklus 2/3 LP

#### Bienen

- Bienen gehören zu Insekten
- Dienen genoren 111
- 
- Panzer
- Panzer<br>• Panzer besteht aus Chitin: Skelett der
- Bienen o Weibliche Bienen haben am Hinterleib
- Stachel
- · jedes Tier lebt für sich allein.
- · Man nennt sie Solitärbienen.
- · kümmern sich nur um ihre eigenen Jungtiere.
- Jungsiere.<br>• Kuckucksbienen legen ihre Eier in fremde
- Nester, wie Vogel Kuckuck Nester, wie vorschieder Jungtiere den
- fremden Eltern

Bienen Sienen<br>Bienen gehören zu den Insekten und<br>einen Pens-seine, vier Flüsel, und Figure dehören zu den Insekten und<br>einen Bechs Beine, vier Flügel und<br>Chitin Er : ... Der Panzer bost und Final Sechs Beine, vier Insekten und<br>Chitin. Er ist sozus Der Panzer. Der Hesteht aus<br>Chitin. Er ist sozusagen das Skotzu. Chitin, Er ist sozusagen dager besteht aus<br>Bienen. Weibliche Bienen das Skelett aus<br>Hinterleib einer Bienen haben aus Hinterleib einer Sienen. Er ist sozusagen das Skelett durch einen.<br>Hinterleib einen Stachen das Skelett durch einen Stachel.<br>Bei den meiste einen Stachel. Hinterleib einen Stachel.<br>Bei den meisten Dienen Figure Bei den en Stachel.<br>Tier für sich allein Bienenarten lebt jedes<br>Solitärbienen ein Man nennt sich jedes<br>Solitärbienen ein Man nennt sich Tier für sich allein, Man nehm lebt j<br>Solitärbienen. Man nehm sie<br>İhre ejer Solitärbienen. Sie kümmern lebt jedes<br>ihre eigenen. Sie kümmern sie<br>Kuckuckshien Jungtiere. Die Grunner um Unitary of the eigenen Sie kümmern sich nur um<br>Kuckucksbienen Jungtiere, Die Gruppe der<br>Nester, wie ehen legt ihre Eier in Ger Kuckucksbienen lungtiere. Die Gruppe der<br>Nester, wie eben der ihre Eier in fremde<br>und überlässt auf Vogel Kuckuch und einer Terrende Nextecksbienen legt ihre Eier in frem<br>Und überlässt die er Vogel Kuckuck<br>den fremdesst die Aufzucht der Lickuck Treater, wie eben der Vogel Kuckuck<br>und überlässt die Aufzucht der Jungtiere<br>den fremden Eltern. den fremden Eltern.

Pages Film produzieren mit Teleprompter

Manchmal müssen Sprecher mehr Text sprechen, als sie sich merken können. Heute gibt es mit dem Teleprompter auch eine digitale Lösung. Statt auf Karten notierst du dir Stichworte oder den ganzen Text in Pages auf dem iPad. Schau dir das Video zu Pages als Teleprompter auf dem iPad an und teste es.

![](_page_37_Picture_18.jpeg)

![](_page_37_Picture_19.jpeg)

Pages – Teleprompter

Notizen auf dem iPad (App Pages)

![](_page_38_Picture_0.jpeg)

# Keynote

![](_page_38_Picture_2.jpeg)

Mit der App und dem Programm «Keynote» lassen sich in kürzester Zeit professionelle Präsentationen erstellen. Schauen Sie sich das Videotutorial zu Keynote an. Erstellen Sie eine Keynote zu einem selbstgewählten Thema.

![](_page_38_Picture_4.jpeg)

![](_page_38_Picture_5.jpeg)

![](_page_39_Picture_0.jpeg)

#### PROGRAMMIEREN – APPS

#### (Zyklus 1/2/3)

![](_page_40_Picture_2.jpeg)

#### ROBOTIK

Home MIA Fächer Weiterbildung Lehrmittel News Ressourcen Links Kontakt  $\alpha$ 

**Robotik** 

Windows

Mac

iPad

Android

Digitale Tools

 $PIH^{\circledast}$ 

Medien und Informatik im Unterricht > Ressourcen  $\rightarrow$ Robotik

#### Robotik

#### Die faszinierende Welt des Programmierens entdecken!

In der Begabungsförderung an der PHSG programmieren wir mit spannenden Apps, Online-Tools, verschiedenen Robotern und Microkontrollern - Informatik wird erleb- und (be)greifbar! Dazu stehen Unterrichtsmaterialien und fertige digitale Bücher zur Verfügung, welche auch im eigenen Unterricht eingesetzt werden können.

#### bit.ly/MIAFaecher

# **PROGRAMMIEREN**

#### FÄCHER

![](_page_42_Picture_1.jpeg)

#### bit.ly/MIAFaecher

# **UNTERRICHTSIDEEN**

![](_page_43_Picture_12.jpeg)

bit.ly/MIAIdeen

# **UNTERRICHTSIDEEN**

![](_page_44_Picture_0.jpeg)

#### bit.ly/MIATools

# **TOOLS / TUTORIALS**

![](_page_45_Picture_0.jpeg)

# **KI UNTERRICHTSMATER**

![](_page_46_Picture_11.jpeg)

#### bit.ly/MIAiPad

**IPAD**